**Testportal för IdP**

## <span id="page-1-0"></span>Innehållsförteckning

## Visa Innehållsförteckning

- [Innehållsförteckning](#page-1-0)
- [Revisionshistorik](#page-2-0)
- [1. Inledning](#page-3-0)
	- <sup>o</sup> [1.1. Förutsättningar](#page-4-0)
	- <sup>o</sup> [1.2. Plattformskrav](#page-5-0)
		- [1.3. Sökvägar till Testportalen](#page-6-0)
	- [1.4. Avgränsningar](#page-7-0)
- [2. Användarflöden](#page-8-0)
	- [2.1. Starta Legitimering](#page-9-0)
		- [2.1.1. Starta legitimering](#page-9-1)
		- [2.1.2. SITHS eID på denna enhet](#page-10-0) [2.1.3. Net iD på denna enhet med SITHS e-legitimation](#page-12-0)
	- [2.2. Testa Underskrift](#page-14-0)
		- [2.2.1. Starta Underskrift](#page-14-1)
- [3. Felhantering](#page-16-0)
	- [3.1. Felmeddelanden](#page-17-0)
		- [3.1.1. 417 Inloggning avbruten](#page-17-1)
			- [3.1.2. 417 Certifikatet hittades inte](#page-17-2)
		- [3.1.3. 417 Certifikatet är ogiltigt](#page-17-3)
		- [3.1.4. Inloggningsbegäran har gått ut.](#page-18-0)

# <span id="page-2-0"></span>Revisionshistorik

## Visa Revisionshistorik

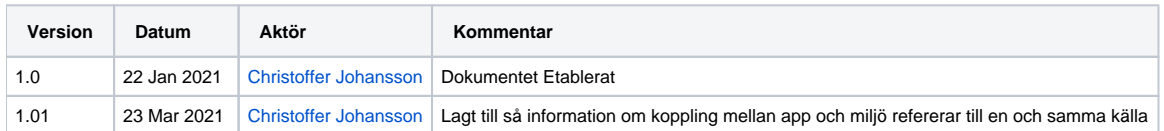

# <span id="page-3-0"></span>1. Inledning

Testportalen för IdP används av slutanvändare för att testa samtliga inloggningsmetoder som en tjänst kan använda i Ineras IdP:

- SITHS eID på **denna** enhet
- SITHS eID på **annan** enhet
- Net iD på **denna** enhet med SITHS e-legitimation

## <span id="page-4-0"></span>1.1. Förutsättningar

- 1. Användaren behöver ha någon av SITHS klientapplikationer:
	- a. **SITHS eID** Inloggninsmetoderna "SITHS eID på **denna** enhet" och "SITHS eID på **annan** enhet" kräver att användaren har någon av SITHS eID apparna och en giltig e-legitimation, för mer information: [Utgivning och användning av SITHS e-legitimation](https://confluence.cgiostersund.se/pages/viewpage.action?pageId=220223026)
	- b. **Net iD Enterprise** Inloggningsmetoden "Net iD på **denna** enhet med SITHS e-legitimation" behöver användaren ha Net iD Enterprise, för mer information: [Programvaror och tillbehör för SITHS](https://inera.atlassian.net/wiki/x/uY22F)
- 2. Användaren måste sitta på ett nätverk med korrekta Nätverksinställningar, för mer information: [Adresser, brandväggsöppningar och routing](https://confluence.cgiostersund.se/x/kgKuDQ)

**Error rendering macro 'excerpt-include'** User 'null' does not have permission to view the page.

## Exempel för nedladdning av app från Google Play

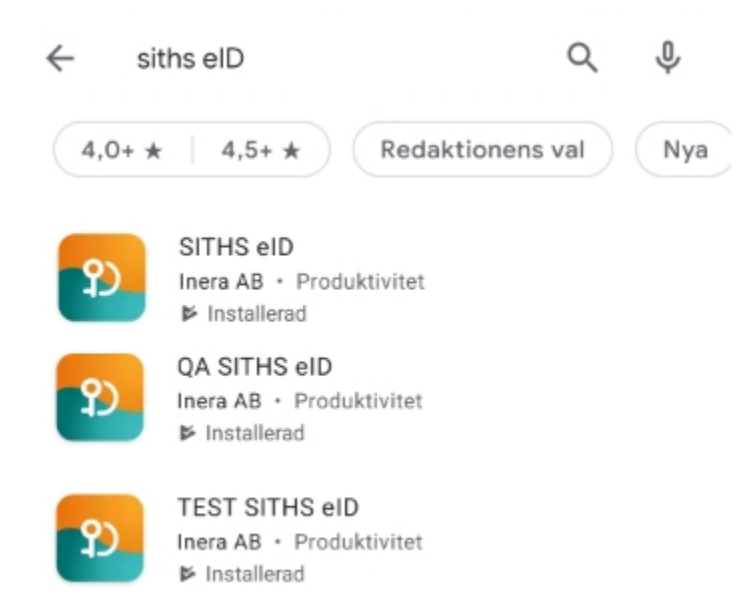

## <span id="page-5-0"></span>1.2. Plattformskrav

Testportalen fungerar i de flesta webbläsare på de flesta operativsystem både på mobila enheter och datorer.

Klientapplikationerna Net iD och SITHS eID fungerar dock endast på vissa plattformar

- Net iD, (inväntar länk)
	- Net iD Enterprise fungerar med de vanligaste webbläsarna på Windows, Mac och Linux. Dock finns det många beroenden till funktioner i respektive plattform som ibland leder till att det ändå inte fungerar. Allra bäst fungerar det på en helt vanlig installation av Windows och med Chrome, Internet explorer eller Edge
- SITHS eID Windowsklient, se avsnittet "Plattformskrav" i [Användarhandbok SITHS eID Windowsklient](https://confluence.cgiostersund.se/x/z0ogDQ) Kräver även att användaren har Net iD Enterprise
- SITHS eID Mobilklient, se avsnittet "Plattformskrav" i [Användarhandbok SITHS eID Mobilklient](https://confluence.cgiostersund.se/x/tUogDQ)

Väljer man att testa legitimering eller underskrift med **SITHS eID på annan enhet** kommer Testportalen i princip fungera på de flesta enheter ⊙ som har en webbläsare.

## <span id="page-6-0"></span>1.3. Sökvägar till Testportalen

Testportalen är åtkomligt via länkar i SITHS eID-klienterna, SITHS Mina sidor eller via följande sökvägar:

- TEST:<https://test.idp.ineratest.org>
- QA:<https://test.idp.ineraqa.org>
- Prod:<https://test.idp.inera.se>

## <span id="page-7-0"></span>1.4. Avgränsningar

Test via Testportalen för IdP inkluderar inte tester via infratstrukturkomponenterna

- HSA
- Underskriftsjänsten (användardelen av flödet kan dock testas)

# <span id="page-8-0"></span>2. Användarflöden

## <span id="page-9-0"></span>2.1. Starta Legitimering

Navigera till Testportalen för den miljö du vill utföra tester i:

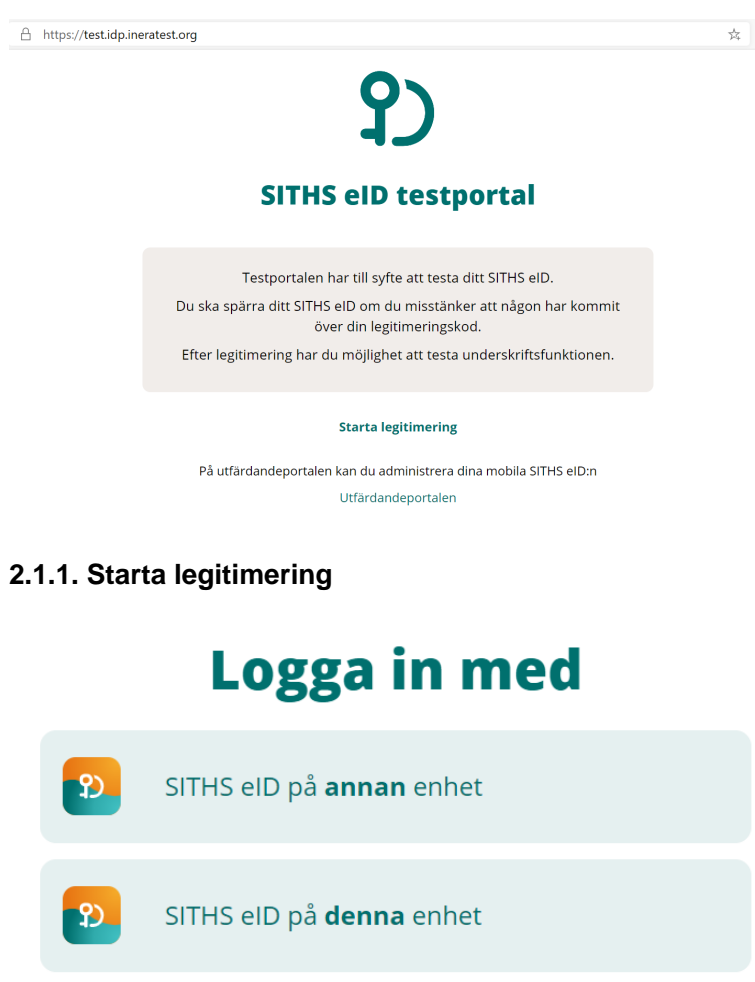

<span id="page-9-1"></span>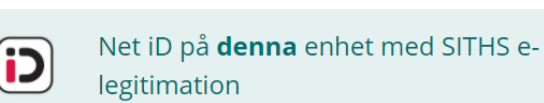

Om du väljer **SITHS eID på annan enhet** kommer du få upp en QR-kod som ska skannas av SITHS eID Mobilklient

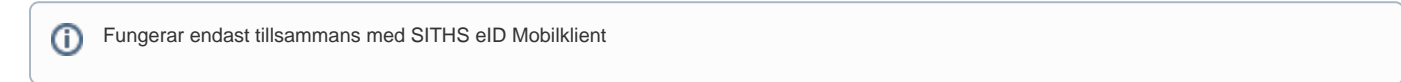

## Användningsfall - SITHS eID på annan enhet

När du har tryckt på **SITHS eID på annan enhet** visas en QR-kod som du ska skanna med din mobiltelefon

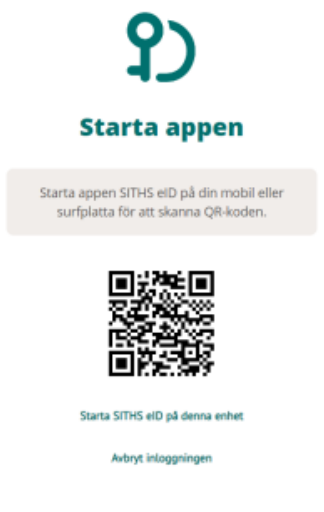

Starta SITHS eID appen på din mobiltelefon och välj **Skanna QR-kod**

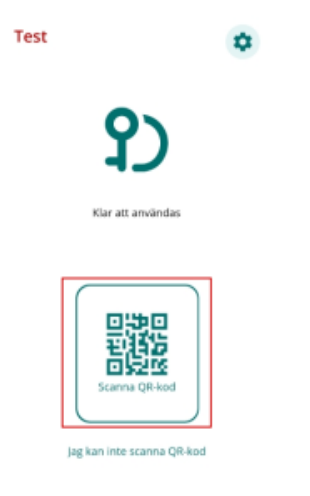

SITHS eID Mobilklient visar en användardialog som presenterar:

- Namnet på tjänsten som begär att användaren ska legitimera sig, i vårt fall Testportalen
- En uppmaning om att ange legitimeringskoden för sitt SITHS eID

#### 1233 09 8 8 9 14 4 0 5 1 1 2 3 4 4 7 8 1 0

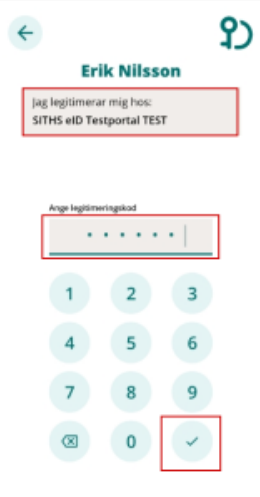

## <span id="page-10-0"></span>**2.1.2. SITHS eID på denna enhet**

#### Om du väljer **SITHS eID på denna enhet** försöker webbläsaren automatiskt att starta SITHS eID appen på samma enhet

Detta användningsfall fungerar både med SITHS eID Windows- och Mobilklient⊕

## Användningsfall - SITHS eID på denna enhet

När SITHS eID appen startar visas en användardialog som presenterar:

- Namnet på tjänsten som begär att användaren ska legitimera sig, i vårt fall Testportalen
- En uppmaning om att ange legitimeringskoden för sitt SITHS eID

#### **SITHS eID Windowsklient**

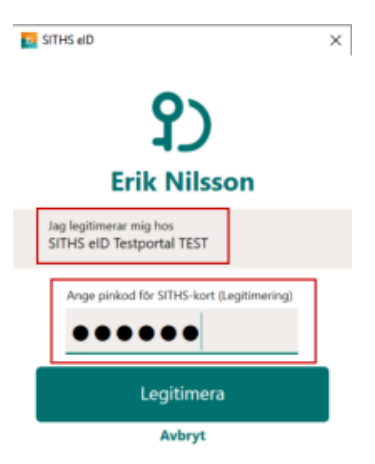

#### **SITHS eID Mobilklient**

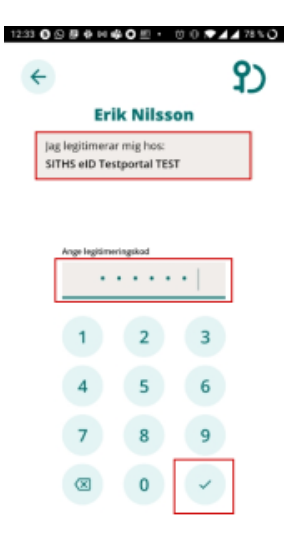

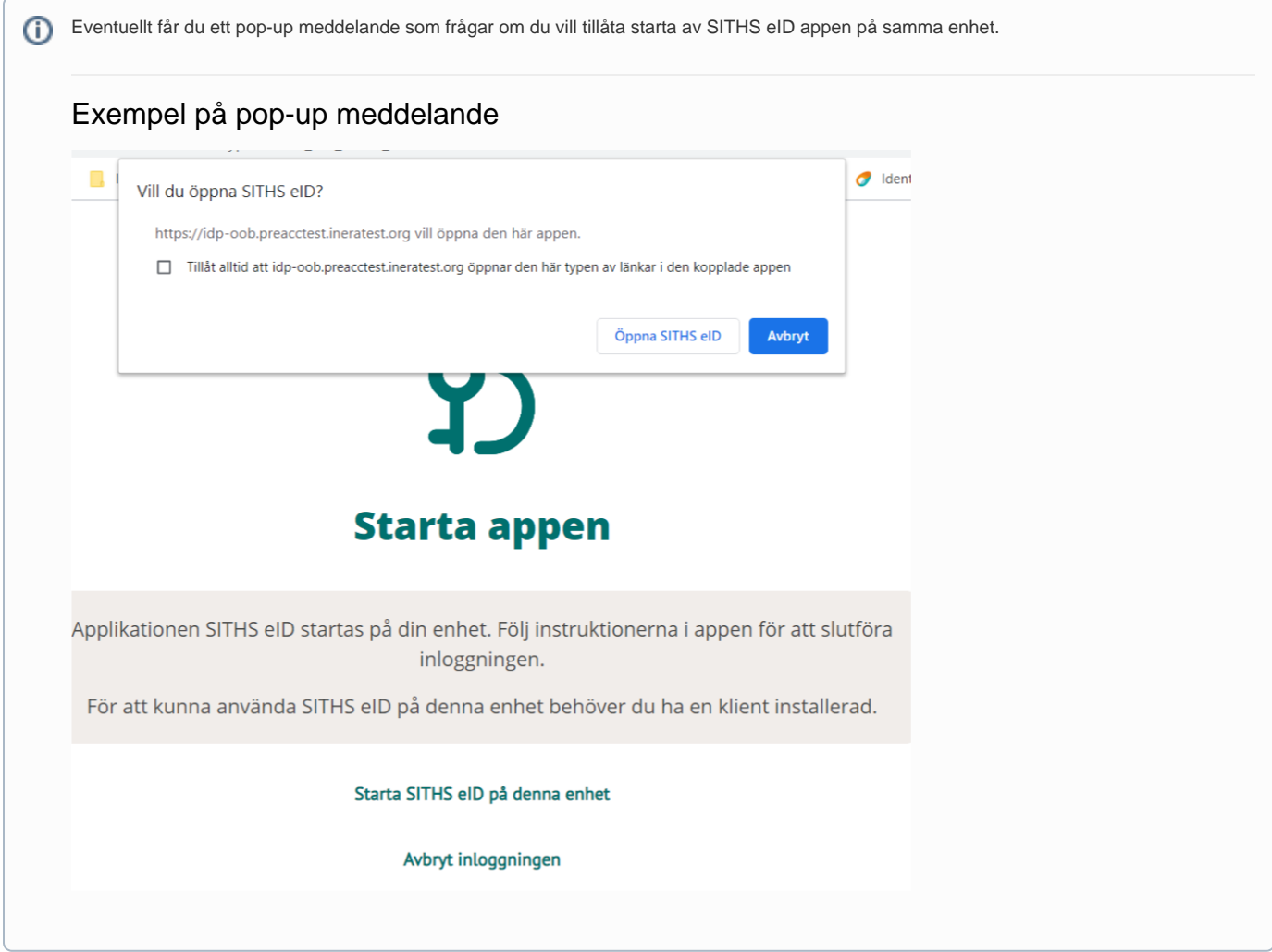

## <span id="page-12-0"></span>**2.1.3. Net iD på denna enhet med SITHS e-legitimation**

Om du väljer **Net iD på denna enhet med SITHS e-legitimation**försöker webbläsaren be dig om att välja ett SITHS eID (ett certifikat) via standardgränssnitt

Detta användningsfall fungerar:

- Bara på datorer
- Om användaren har Net iD Enterprise installerat

## Anvädningsfall - Net iD på denna enhet med SITHS e-legitimation

Om Net iD Enterprise har lyckats importera certifikaten från ditt SITHS-kort till din dator presenteras en lista över SITHS eID (certifikat) som Ineras IdP accepterar för inloggning.

Välj ett certifikat och tryck OK

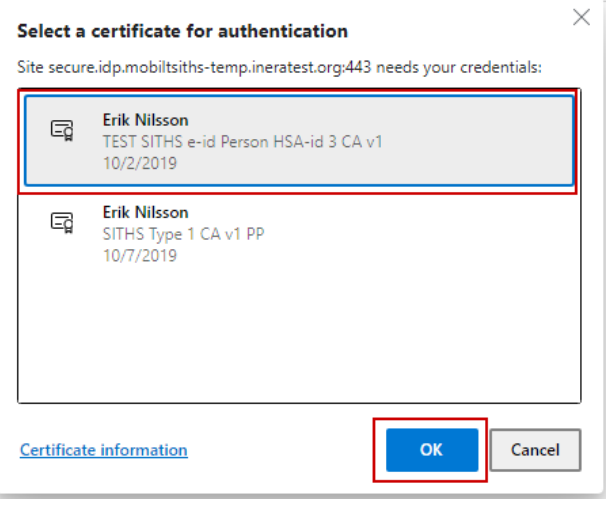

Denna användardialog ser olika ut beroende på vilken webbläsare du använder.

## <span id="page-14-0"></span>2.2. Testa Underskrift

## <span id="page-14-1"></span>**2.2.1. Starta Underskrift**

För användaren är "Test av Underskrift" i princip likadant som Test av Legitimering.

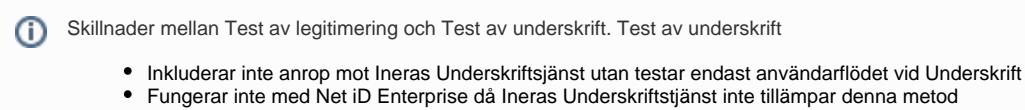

För att starta Test av underskrift måste användaren först Testa legitimering och därefter trycka på **Start av Underskrift**.

Det som skiljer för användaren är att hen, utöver namnet på tjänsten, får se ett "Underskriftsmeddelande" som representerar/beskriver den information som faktiskt undertecknas

## Användningsfall - Starta Underskrift

#### **SITHS eID Windowsklient**

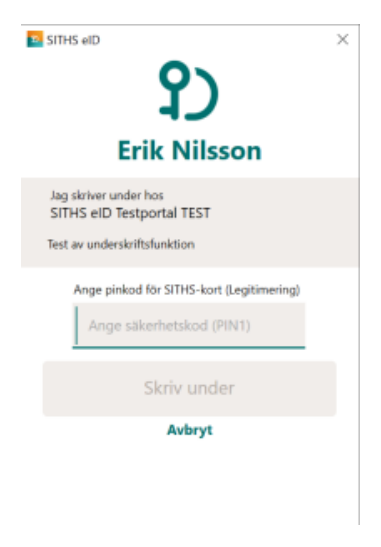

**SITHS eID Mobilklient**

**Test** 

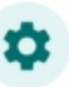

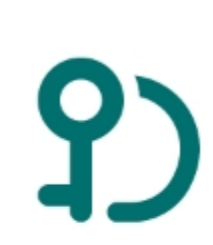

Klar att användas

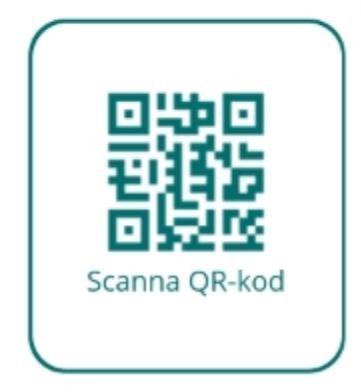

Jag kan inte scanna QR-kod

# <span id="page-16-0"></span>3. Felhantering

## <span id="page-17-0"></span>3.1. Felmeddelanden

### <span id="page-17-1"></span>**3.1.1. 417 - Inloggning avbruten**

Feltext: 417 - Inloggning avbruten **Orsak:** Användaren har tryckt på avbryt i SITHS eID appen eller i webbläsaren **Åtgärd:** Tryck på **Återgå till testportal** och påbörja en ny legitimering

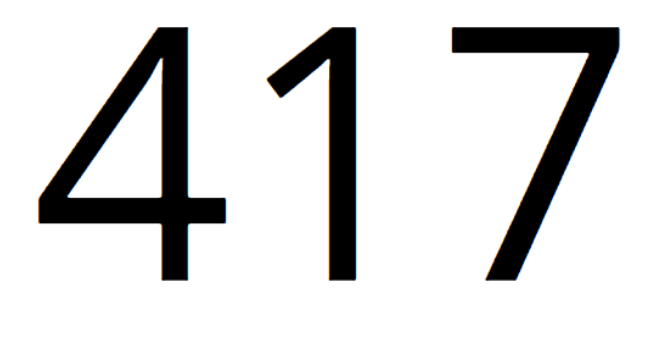

Inloggning avbruten.

Återgå till testportal

## <span id="page-17-2"></span>**3.1.2. 417 - Certifikatet hittades inte**

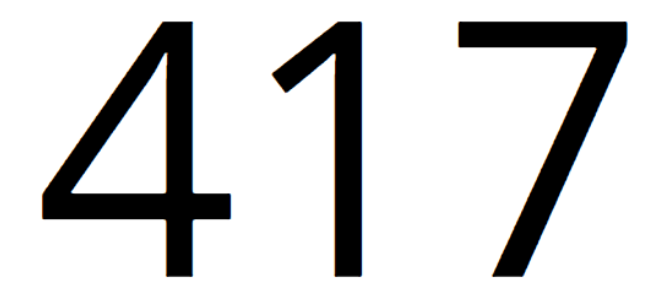

Certifikatet hittades inte, sätt i kortet starta om din webbläsare och försök igen.

#### Återgå till testportal

**Feltext:** 417 - Certifikatet hittades inte, sätt i kortet starta om din webbläsare och försök igen. **Orsak:** Visas endast om användaren väljer inloggningsmetoden "Net iD på **denna** enhet med SITHS e-legitimation". Uppstår om webbläsaren inte hittar användarens certifikat och kan t ex. bero på att:

- 1. Användaren trycker på **Avbryt** i dialogen där webbläsaren ber användaren välja certifikat
- 2. SITHS-kortet sitter inte i kortläsaren
- 3. SITHS-kortet som sitter i läsaren är inte till för den miljö av Testportal som valts
- 4. Problem att läsa kortet (kan ex bero på dåliga/gamla drivrutiner för kortläsaren)
- 5. Net iD Enterprise är inte installerad på användarens dator

**Åtgärd:** Starta om webbläsaren, säkerställ att ovan punkter är åtgärdade och försök igen.

## <span id="page-17-3"></span>**3.1.3. 417 - Certifikatet är ogiltigt**

**Feltext:** 417 - Certifikatet är ogiltigt

**Orsak:** Användaren har försökt att logga in med ett spärrat certifikat

**Åtgärd:** Tryck på **Återgå till testportal.** Om du valde metoden Net iD, måste du även starta om webbläsaren för att få upp dialogen om att välja certifikat på nytt. Eventuellt måste ett nytt SITHS-kort utfärdas

# 417

Certifikatet är ogiltigt.

Återgå till testportal

## <span id="page-18-0"></span>**3.1.4. Inloggningsbegäran har gått ut.**

**Feltext:** 417 - Inloggningsbegäran har gått ut. Försök igen. **Orsak:** Användaren har väntat för länge med att presentera sin e-legitimation **Åtgärd:** Tryck på **Återgå till testportal.** Om du valde metoden Net iD, måste du även starta om webbläsaren för att få upp dialogen om att välja certifikat på nytt.

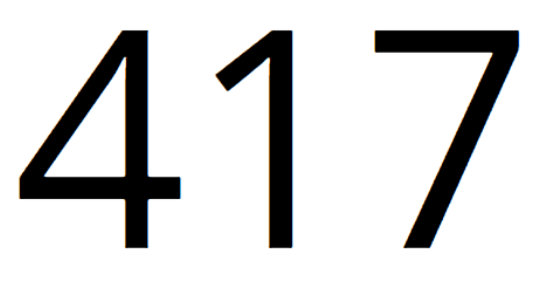

Inloggningsbegäran har gått ut. Försök igen.

Återgå till testportal